# BỘ Y TẾ **CỤC QUẢN LÝ KHÁM, CHỮA BỆNH**

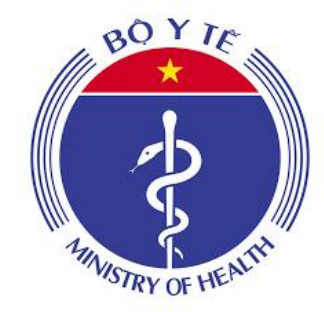

# **TÀI LIỆU HƯỚNG DẪN SỬ DỤNG WEB ĐẶT LỊCH HỘI CHẨN**

*(Dùng cho đối tượng Bệnh viện tuyến dưới)*

1 *Hà Nội, năm 2021*

# <span id="page-1-0"></span>**MUC LUC**

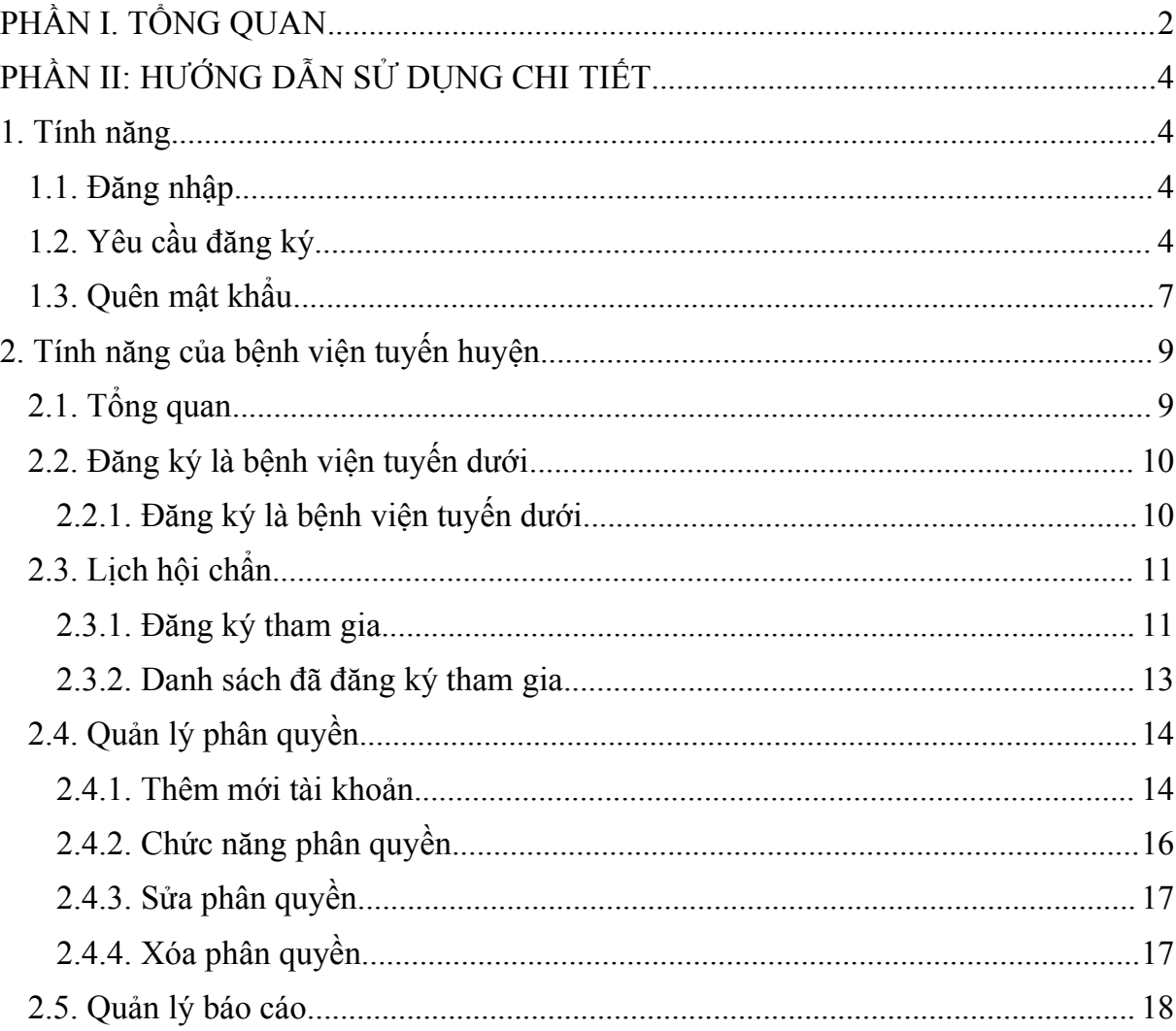

# **PHẦN I. TỔNG QUAN**

- Tài liệu này được xây dựng nằm hướng dẫn người dùng hiểu và sử dụng hệ thống.
- Hệ thống giúp việc đặt lịch và quản lý đặt lịch hội chẩn trở nên dễ dàng hơn.
- Hệ thống đặt lịch hội chẩn đối với bệnh viện tuyến dưới có các tính năng chính như sau: Đăng ký là bệnh viện tuyến dưới, đăng ký tham gia hội chẩn, theo dõi tải về biên bản hội chẩn, báo cáo.

# <span id="page-3-0"></span>**PHẦN II: HƯỚNG DẪN SỬ DỤNG CHI TIẾT**

#### <span id="page-3-1"></span>**1. Tính năng**

#### <span id="page-3-2"></span>**1.1. Đăng nhập**

Bước 1: Người dùng mở một trình duyệt bất kỳ. Truy cập vào Hệ thống hội chẩn theo địa chỉ website: <https://hoichantuxavn/>

Bước 2: Nhập tài khoản và mật khẩu đăng nhập.

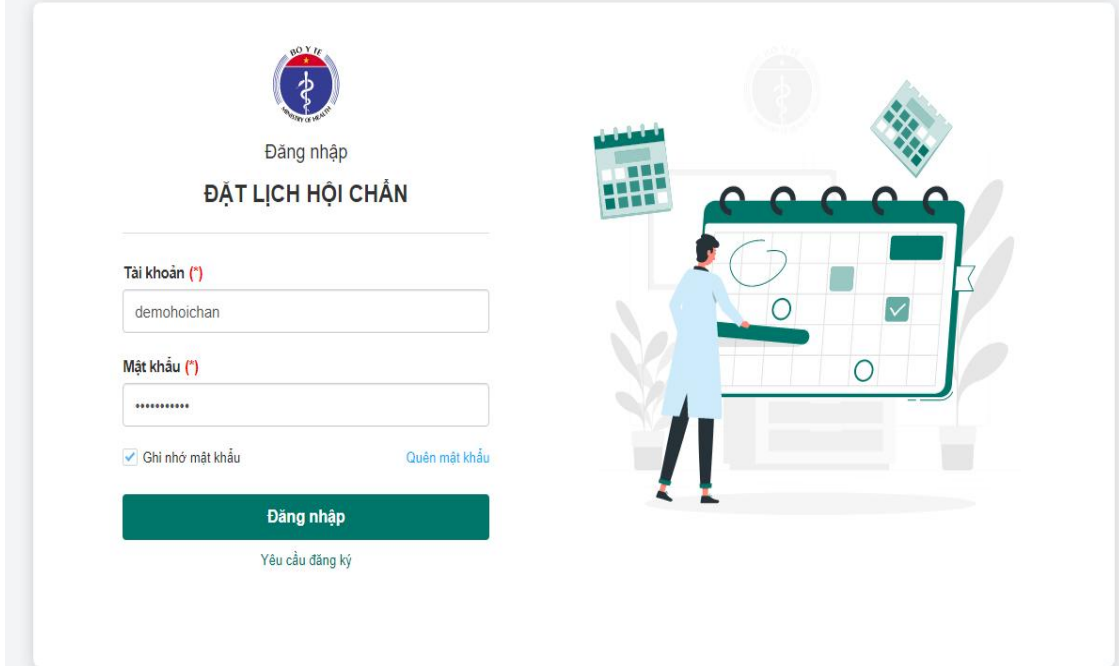

Bước 3: Bấm nút Đăng nhập để vào hệ thống.

#### <span id="page-3-3"></span>**1.2. Yêu cầu đăng ký**

Bước 1: Vào trang <https://hoichantuxavn/>

Bước 2: Bấm vào Yêu cầuđăng ký.

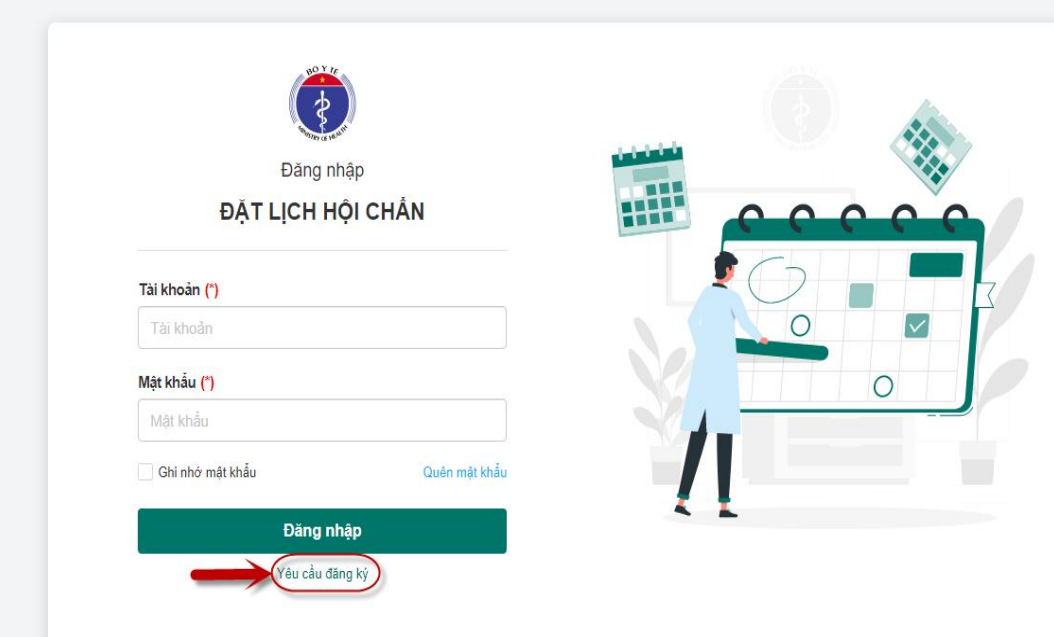

Bước 3: Nhập đầy đủ thông tin để đăng ký.

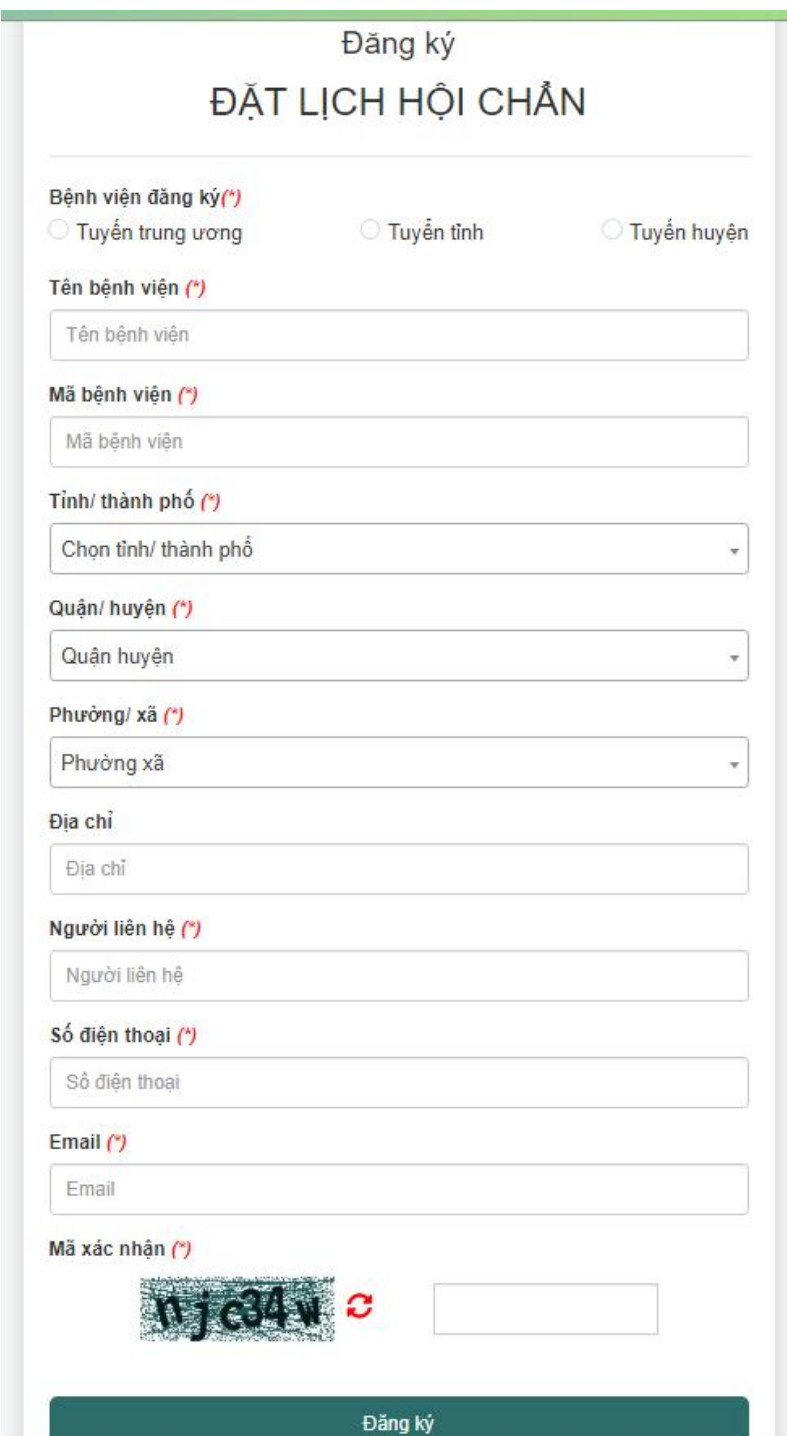

Bước 4: Sau khi nhập đầy đủ thông tin bấm vào nút Đăng ký để hoàn tất. Thông tin sẽ được gửi đến quản trị để kiểm duyệt, khi quản trị kiểm duyệt thì thông tin đăng nhập sẽđược gửi về email của người dùng.

*Lưu ý: Những trường có dấu \* là bắt buộc nhập. Cần nhập đúng số điện thoại và email hoạt động để quản trị có thể liên hệ và gửi thông tin đăng nhập.*

#### <span id="page-6-0"></span>**1.3. Quên mật khẩu**

Bước 1: Vào trang <https://hoichantuxavn/>

Bước 2: Bấm vào Quên mật khẩu.

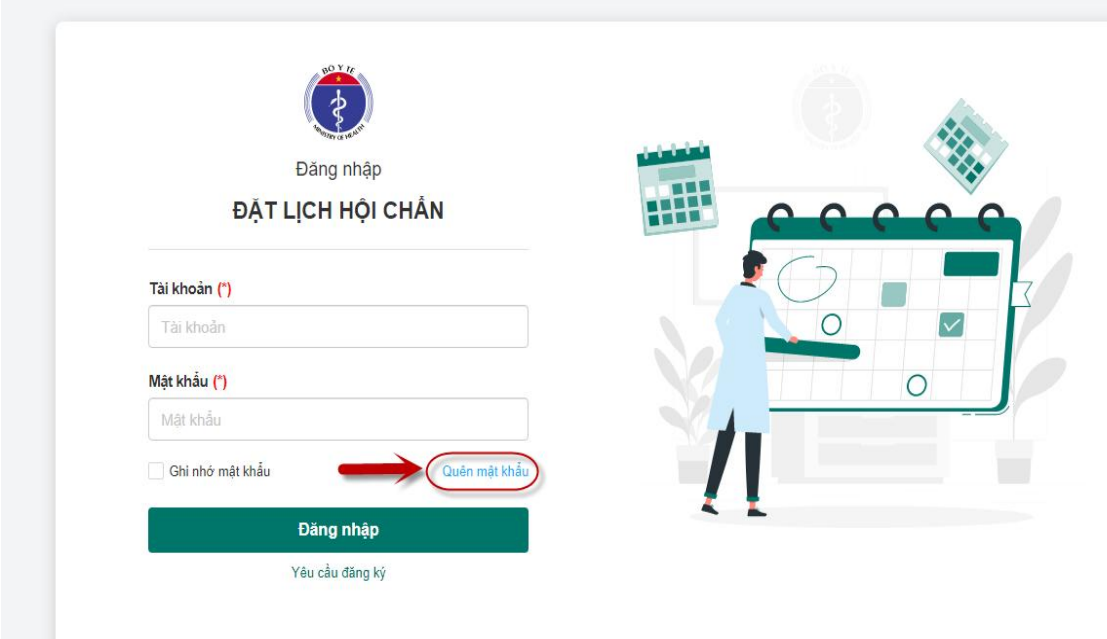

Bước 3: Nhập tài khoản cần lấy lại mật khẩu và mã bảo mật.

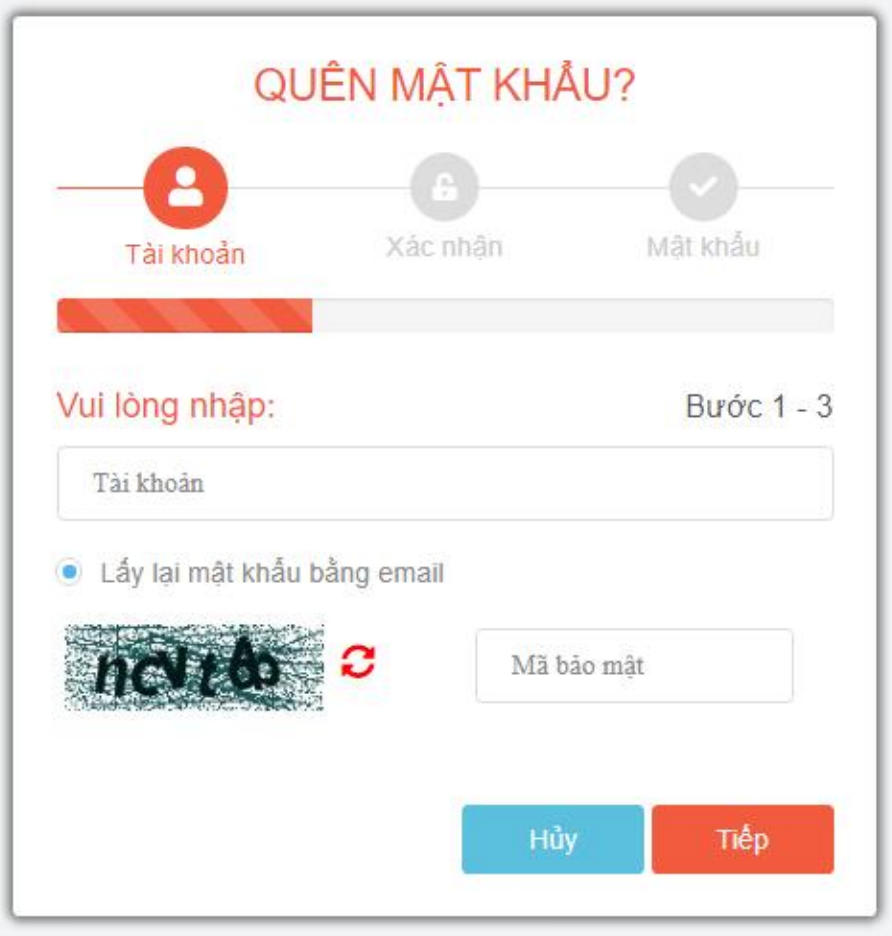

Bước 4: Bấm nút Tiếp để nhập mã OTP được gửi vể email của tài khoản.

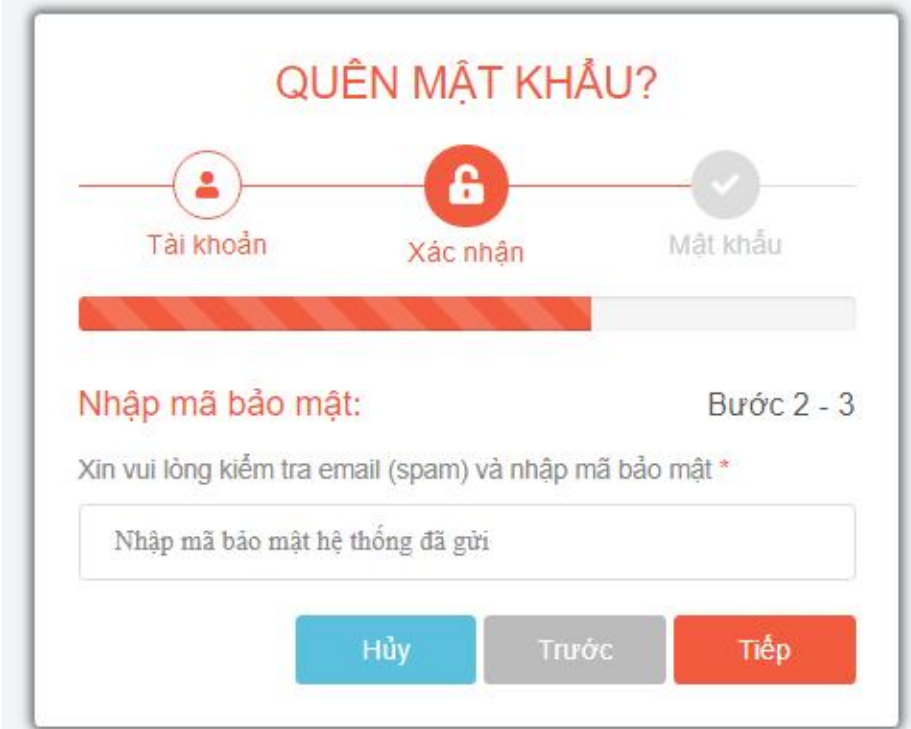

Bước 5: Sau khi nhập mã OTP xong thì ấn nút "Tiếp" để sang màn hình nhập mật khẩu.

Bước 6: Bấm "Hoàn tất" để hoàn tất việc lấy lại mật khẩu. Người dùng có thể đăng nhập vào hệ thống với mật khẩu mới.

#### <span id="page-8-0"></span>**2. Tính năng của bệnh viện tuyến huyện**

#### <span id="page-8-1"></span>**2.1. Tổng quan**

Đăng nhập tài khoản bệnh viện tuyến dưới theo tài khoản đã được cấp. Quản trị bệnh viện xem các thông tin về:

- Lịch hội chẩn trong đó:
- Lịch đã đăng ký: Là lịch mà bệnh viện đã đăng ký tham gia hội chẩn hoặc dự thính. Bấm vào Xem tất cả sẽ chuyển sang menu Lịch hội chẩn/nút Danh sách đã đăng ký tham gia.
- Lịch sắp diễn ra: Là lịch ở trạng thái chưa diễn ra mà bệnh viện chưa đăng ký tham gia hội chẩn hoặc dự thính. Bấm vào Xem tất cả sẽ chuyển sang menu Lịch hội chẩn/nút Đăng ký tham gia.

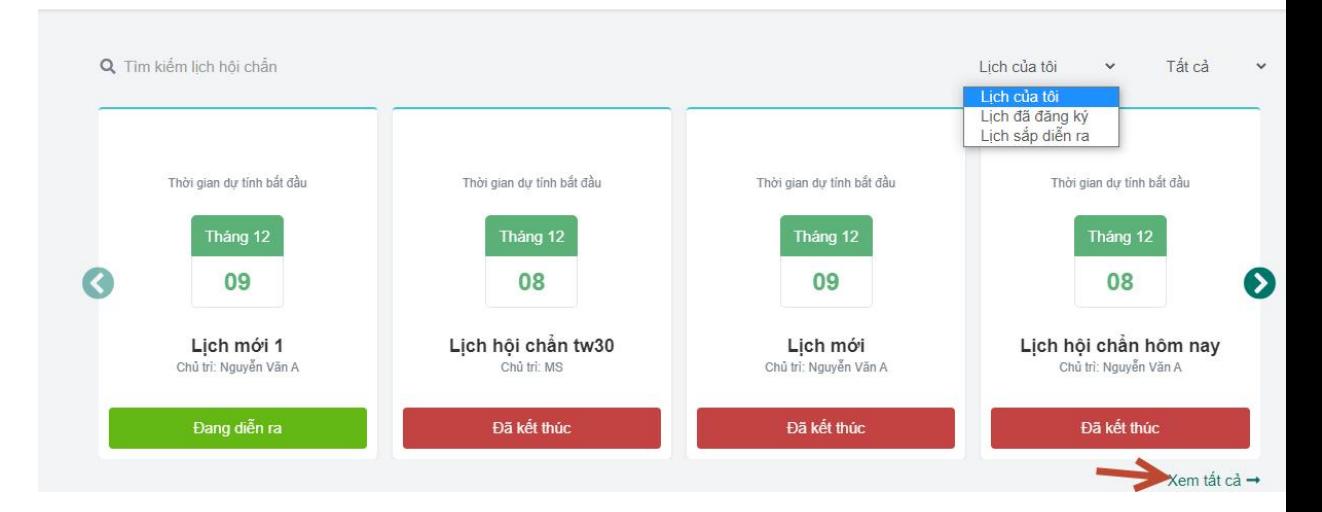

- Quy trình thực hiện Lịch hội chẩn.

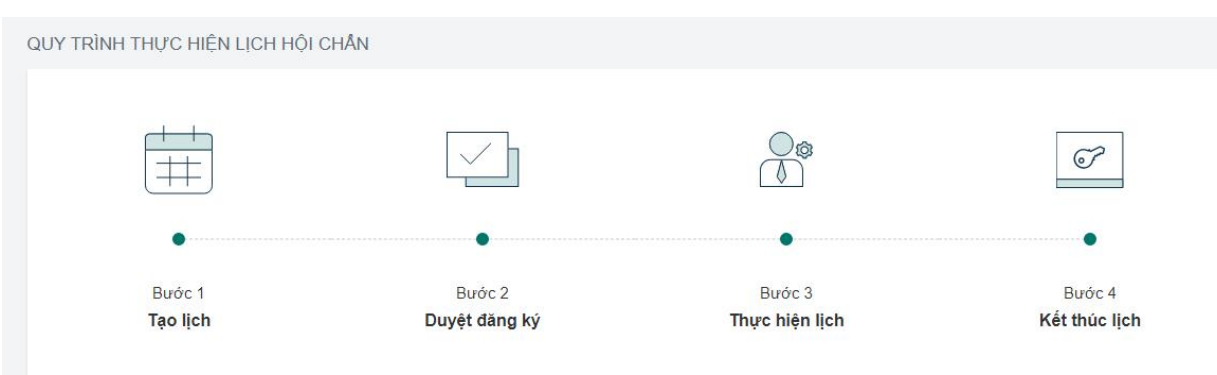

# <span id="page-9-0"></span>**2.2. Đăng ký là bệnh viện tuyến dưới**

#### <span id="page-9-1"></span>**2.2.1. Đăng ký là bệnh viện tuyến dưới**

Bước 1: Đăng nhập tài khoản quản trị bệnh viện.

Bước 2: Chọn menu "Bệnh viện tuyến dưới".

- Hiển thị danh sách các bệnh viện tuyến trung ương và tuyến tỉnh.

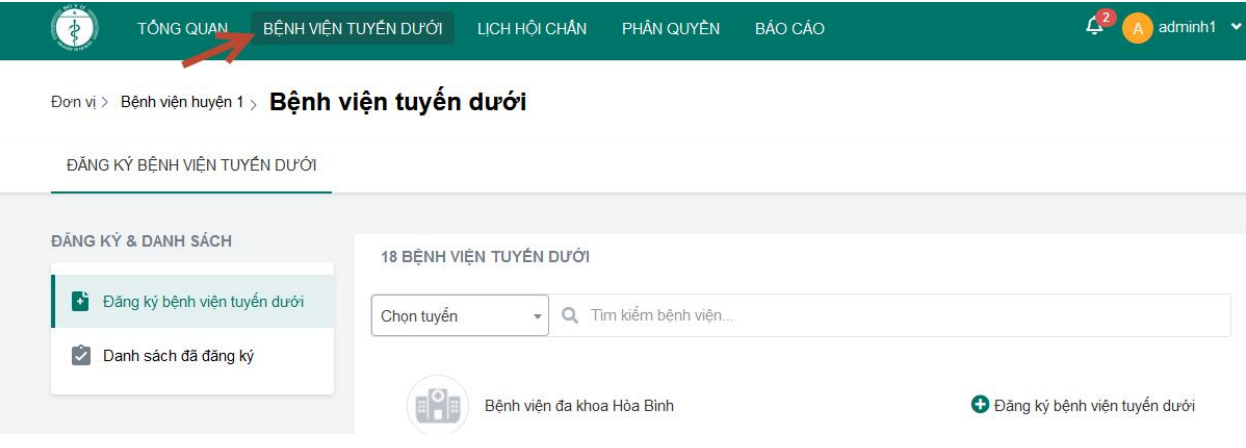

Bước 3: Bấm vào nút "Đăng ký bệnh viện tuyến dưới".

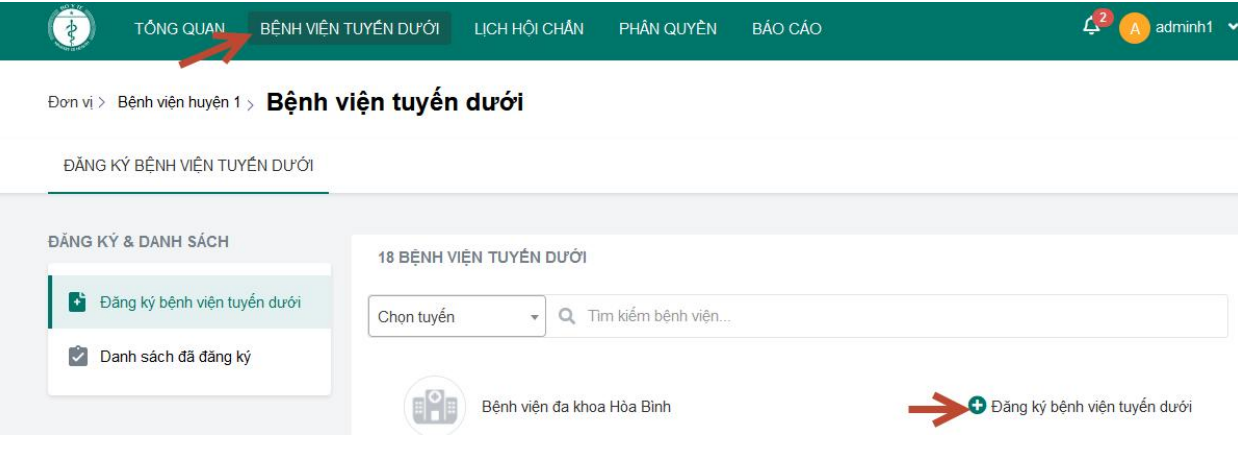

Bước 4: Sau khi bấm chọn "Đăng ký", bệnh viện sẽ bịẩn khỏi danh sách này và chuyển sang nút Danh sách đã đăng ký. Sau khi đăng ký xong chờ quản trị của bệnh viện đó phê duyệt.

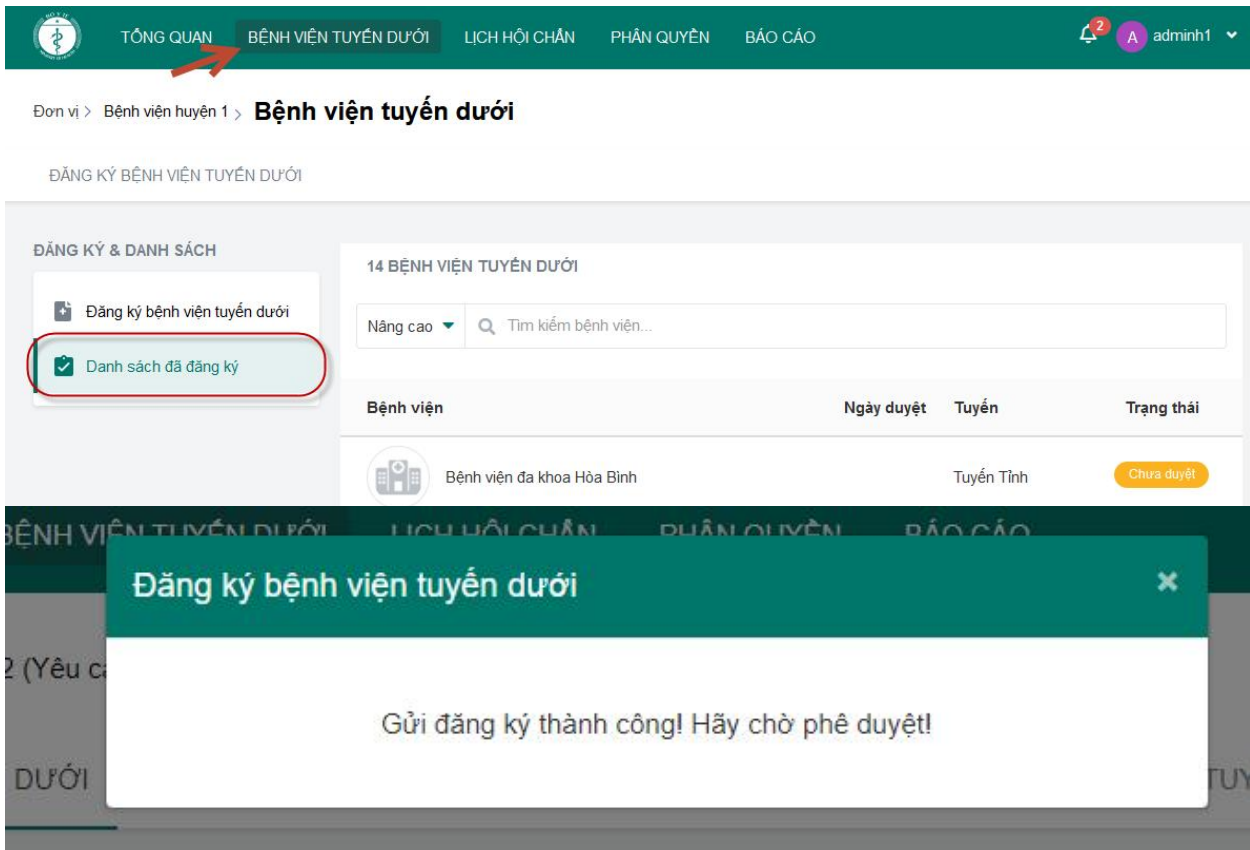

#### <span id="page-10-0"></span>**2.3. Lịch hội chẩn**

#### <span id="page-10-1"></span>**2.3.1. Đăng ký tham gia**

Hiển thị danh sách Lịch hội chẩn do tuyến trên tạo ramà ở trạng thái Sắp diễn ra.

#### **a. Đăng ký hội chẩn**

Bước 1: Bấm vào nút hội chẩn.

| <b>TÔNG QUAN</b>                          | BÊNH VIÊN TUYẾN DƯỚI          | LICH HỒ CHÂN                                      |           | PHÂN QUYỀN<br><b>BÁO CÁO</b> |                    |        |                      |                   | adminh1 v |
|-------------------------------------------|-------------------------------|---------------------------------------------------|-----------|------------------------------|--------------------|--------|----------------------|-------------------|-----------|
| Bệnh viện huyện 1 ><br>$\exists$ orn vi > | Lịch hội chân                 |                                                   |           |                              |                    |        |                      |                   |           |
| ĐĂNG KÝ THAM GIA                          | DANH SÁCH ĐÃ ĐĂNG KÝ THAM GIA |                                                   |           |                              |                    |        |                      |                   |           |
| Q Tìm kiếm lịch hội chấn                  |                               |                                                   |           |                              | Tuyến <sub>*</sub> | Tất cả | Hôm nay              | Tuần này          | Tháng này |
| Thời gian dự kiến                         | Lịch hội chân                 | Don vi tao                                        | Chủ trì   | Nội dung thực hiện           | Tuyên              |        | Đăng ký              |                   |           |
| Tháng 12<br>10:18<br>18                   | Hội chấn ung thư phối         | Bênh viên<br>trung urong<br>$\overline{2}$        | Minh Sáng |                              | Bênh viên tuyến TW |        | $\swarrow$ Dur thinh | <b>■ Hội chấn</b> |           |
| Tháng 12<br>07:00<br>31                   | Lich hỏi chân tw25            | Bênh viên<br>trung <i>urong</i><br>$\overline{2}$ | <b>MS</b> | Lịch hổi chấn tw25           | Bênh viên tuyến TW |        | $\swarrow$ Du thinh  | <b>自</b> Hội chân |           |

Bước 2: Nhập thông tin cho các ca hội chẩn

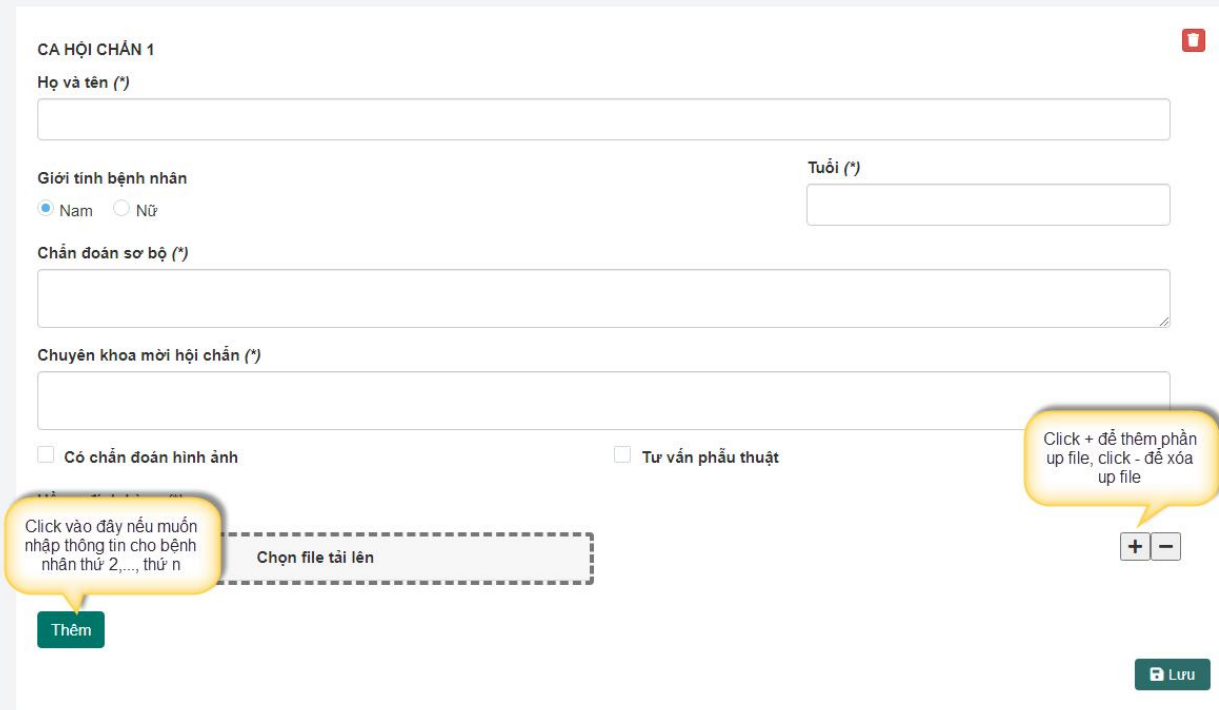

Bước 3: Lưu lại

*Lưu ý:*

-

- *Các trường \* là các trường bắt buộc.*
- *Nếu muốn nhập thông tin cho nhiều bệnh nhân thì ấn vào nút Thêm.*
- *Sau khi đăng ký thành công, lịch hội chẩn sẽ ẩn khỏi danh sách đăng ký tham gia.*

#### **b. Đăng ký dự thính**

Bước 1: Bấm vào nút Dự thính.

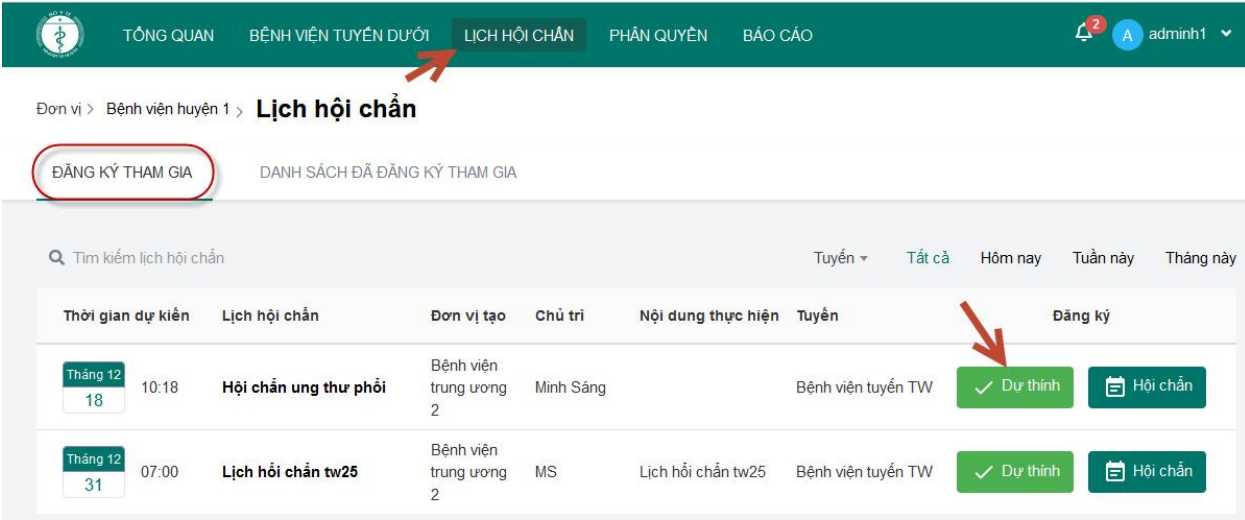

Bước 2: Bấm nút Có để đăng ký, Không để hủy đăng ký. Sau khi đăng ký thành công lịch hội chẩn sẽẩn khỏi danh sách đăng ký tham gia. Đơn vị chỉ có quyền dự thính khi tham gia hội chẩn.

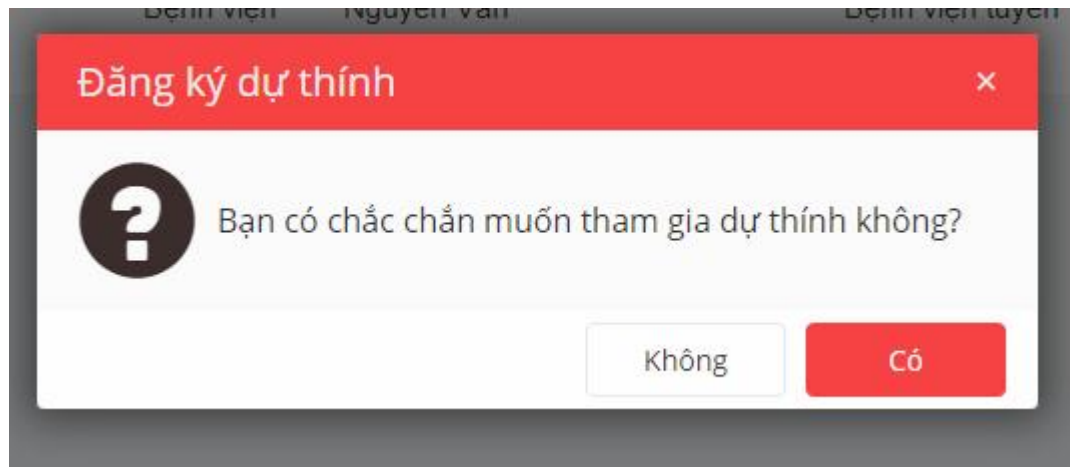

#### <span id="page-12-0"></span>**2.3.2. Danh sách đã đăng ký tham gia**

Hiển thị danh sách Lịch hội chẩn của chính bệnh viện đã đăng ký tham gia hội chẩn hoặc dự tính.

- Bấm vào tên Lịch hội chẩn để xem chi tiết.

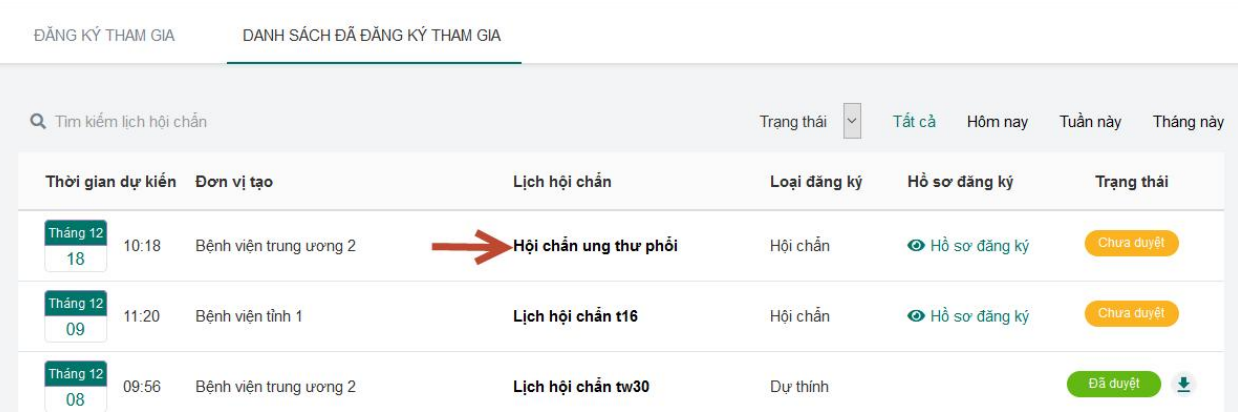

- Với những lịch hội chẩn mà đăng ký 'hội chẩn' thì sẽ xem được hồ sơ đăng ký.

![](_page_13_Picture_203.jpeg)

- Với những lịch hội chẩn 'Đã duyệt' và đăng ký 'hội chẩn' và 'đã kết thúc' và bệnh viện tuyến trên up biên bản hội chẩn thì có thể tải được 'biên bản hội chẩn'.

Đơn vị > Bệnh viện huyện 1 > Lịch hội chẩn

| ĐĂNG KÝ THAM GIA         | DANH SÁCH ĐÃ ĐĂNG KÝ THAM GIA |                       |                            |               |                 |                   |           |
|--------------------------|-------------------------------|-----------------------|----------------------------|---------------|-----------------|-------------------|-----------|
| Q Tim kiếm lịch hội chân |                               |                       | Trạng thái<br>$\checkmark$ | Tất cả        | Hôm nay         | Tuần này          | Tháng này |
| Thời gian dư kiến        | Đơn vi tao                    | Lich hôi chân         | Loai đăng ký               | Hồ sơ đăng ký |                 | <b>Trạng thái</b> |           |
| Tháng 12<br>15:18<br>16  | Bệnh viện trung ương 2        | Hội chân ung thư phối | Hội chân                   |               | ← Hồ sơ đăng ký | Đã duyệt          | 业         |

#### <span id="page-13-0"></span>**2.4. Quản lýphân quyền**

#### <span id="page-13-1"></span>**2.4.1. Thêm mới tài khoản**

Bước 1: Chọn menu Phân quyền / Bấm nút Thêm mới

![](_page_14_Picture_116.jpeg)

Bước 2: Nhập đầy đủ thông tin trong mẫu thêm mới. Chú ý các trường bắt buộc, email và tài khoản nhập phải chưa tồn tại trên hệ thống.

![](_page_14_Picture_117.jpeg)

Bước 3: Bấm chọn Lưu lại để lưu thông tin.

# <span id="page-15-0"></span>**2.4.2. Chức năng phân quyền**

Bước 1: Bấm nút Phân quyền.

![](_page_15_Picture_93.jpeg)

Bước 2: Nhập tài khoản và lựa chọn vai trò.

![](_page_15_Picture_94.jpeg)

Bước 3: Bấm Lưu lại

*Lưu ý:*

*- Tài khoản người dùng phải tồn tại trên hệ thống và chưa nằm trong danh sách phân quyền mới tạo mới phân quyền được.*

*- Quyền quản trị đơn vị là tài khoản sẽcó quyền quản trị trên Cục.*

## <span id="page-16-0"></span>**2.4.3. Sửa phân quyền**

Bước 1: Bấm chọn vào icon Sửa trên danh sách.

![](_page_16_Picture_190.jpeg)

Bước 2: Chọn quyền muốn phân

![](_page_16_Picture_191.jpeg)

Bước 3: Lưu lại.

# <span id="page-16-1"></span>**2.4.4. Xóa phân quyền**

Bước 1: Bấm chọn icon Xóa ngoài danh sách.

![](_page_17_Picture_162.jpeg)

Bước 2: Bấm chọn Có để xóa, Không để hủy xóa.

![](_page_17_Picture_163.jpeg)

*Lưu ý: Sau khi xóa tài khoản khỏi phần phân quyền, tàikhoản sẽkhông có quyền trên Cục nữa. Sau khi đăng nhập chỉ có thể vào trang cá nhân.*

#### <span id="page-17-0"></span>**2.5. Quản lýbáo cáo**

Bước 1: Chọn menu Báo cáo.

![](_page_18_Picture_61.jpeg)

# Bước 2: Bấm chọn Xuất Excel để xem danh sách Lịch hội chẩn.

![](_page_18_Picture_62.jpeg)